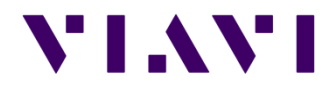

# MTS6000Aシリーズ CD/PMD/AP測定モジュール(ODM) 簡易取り扱い説明書

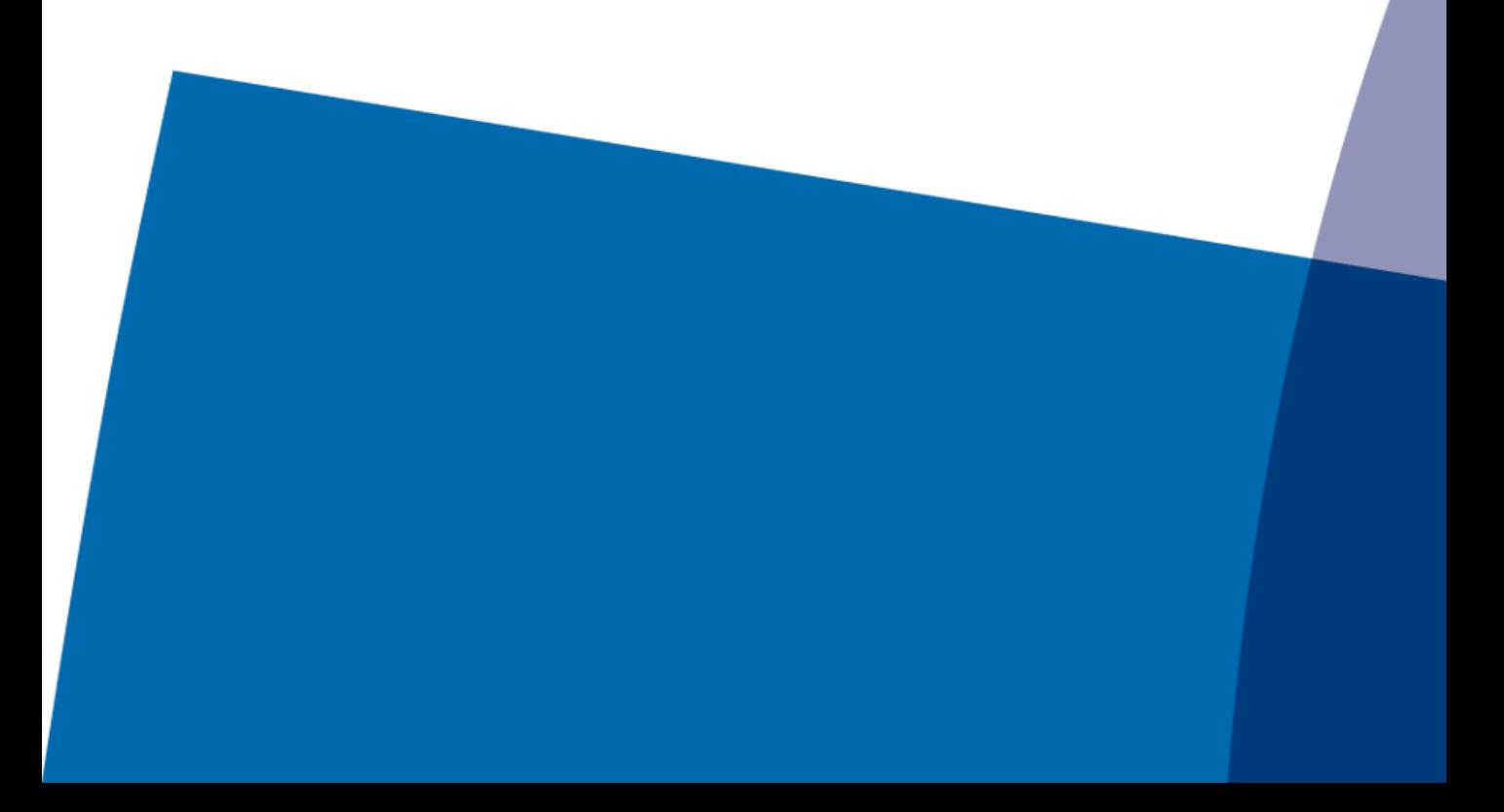

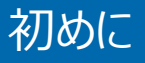

初めに:

この簡易説明書は CD/PMD/AP測定を行う際の使用法について記載しております

本書での測定名称と表記について:

- ·波長分散: Chromatic Dispersion (本書ではCDと表記)
- ・偏波モード分散:Polarization Mode Dispersion (本書ではPMDと表記)
- ・減衰プロファイル: Attenuation Profile (本書ではAPと表記)
- ・本体名称:MTS6000A (本書では「本体」と表記)
- ・CD/PMD/AP測定モジュール:Optical Dispersion Measurement Module (本書ではODMもしくはODMモジュールと表記)
- ・CD/PMD/AP測定用専用光源:OBS-550

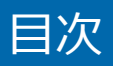

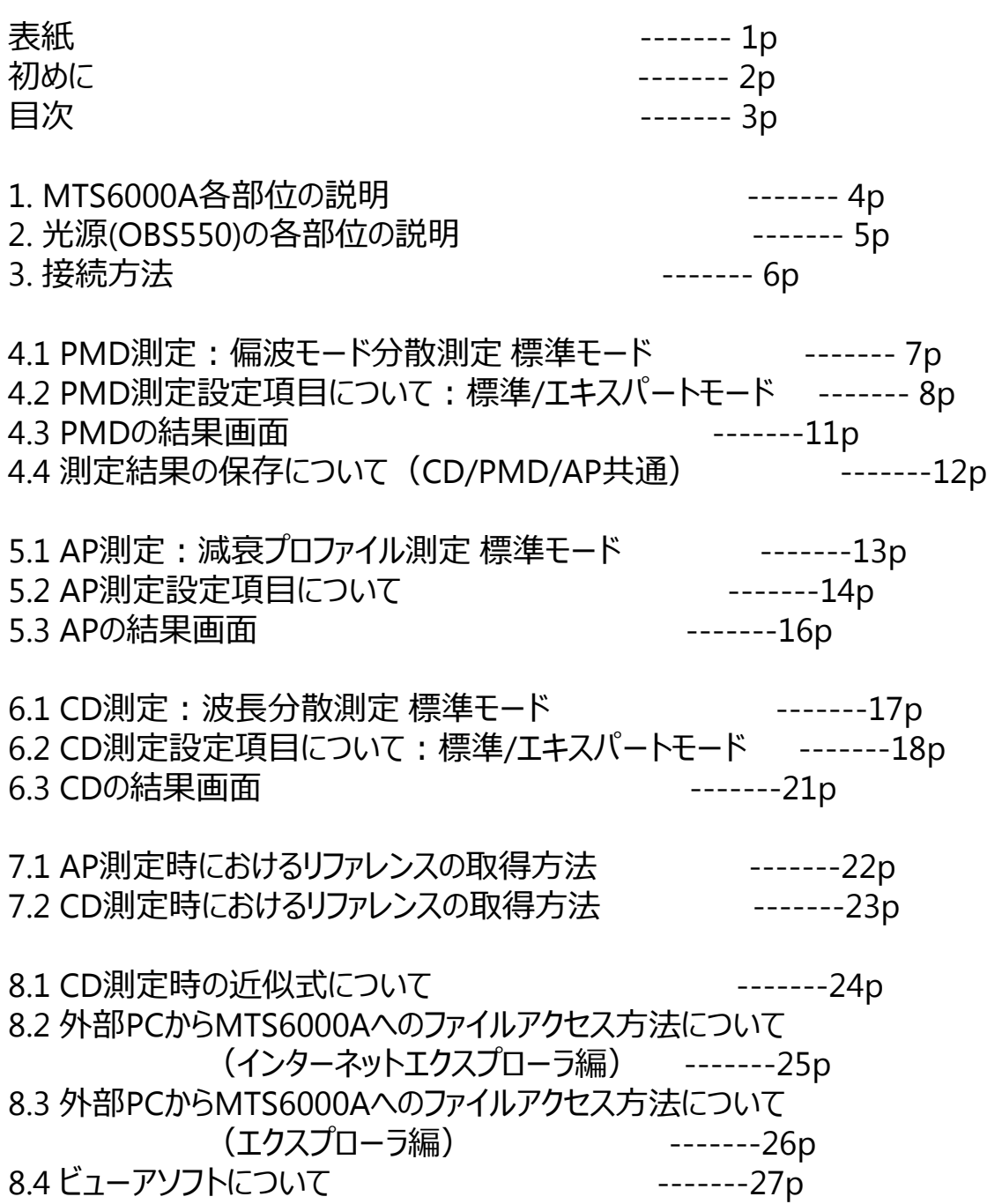

## 1. MTS6000A各部位の説明

### 1.1 本体のボタンについて

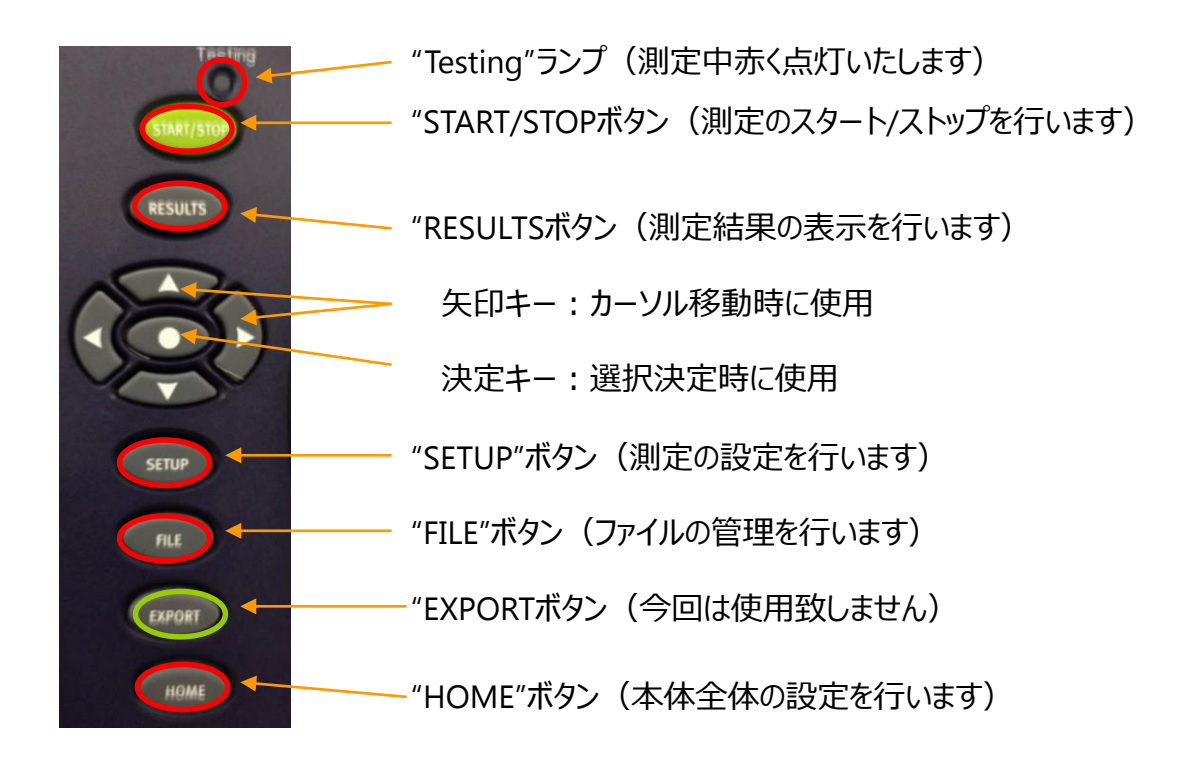

### 1.2 システムの確認

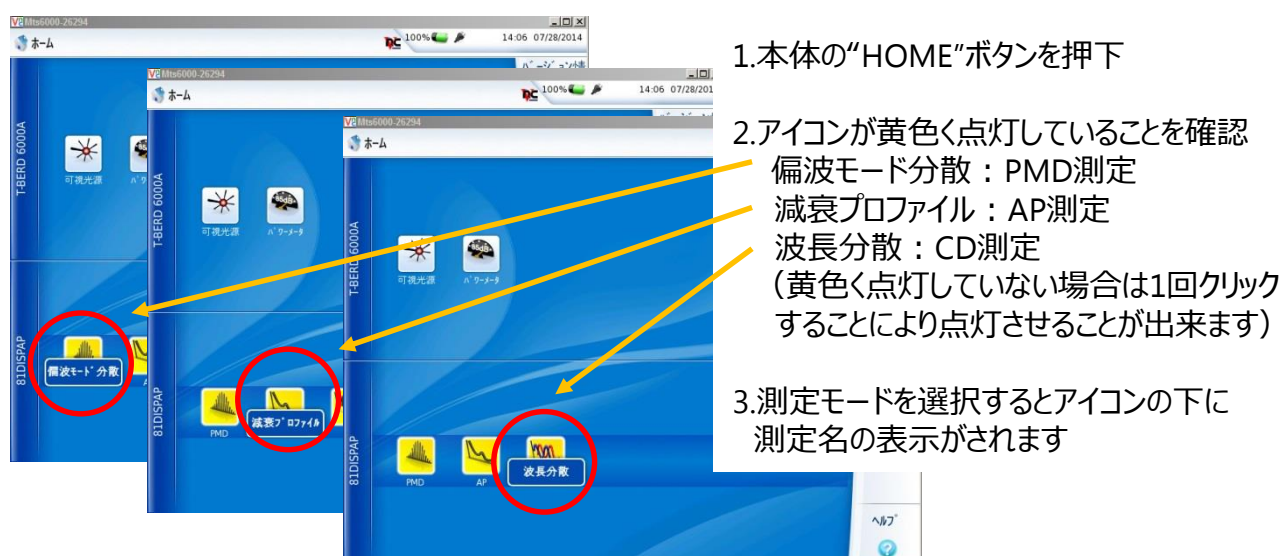

### VIAVI

## 1. MTS6000A各部位の説明

### 1.1 本体のボタンについて

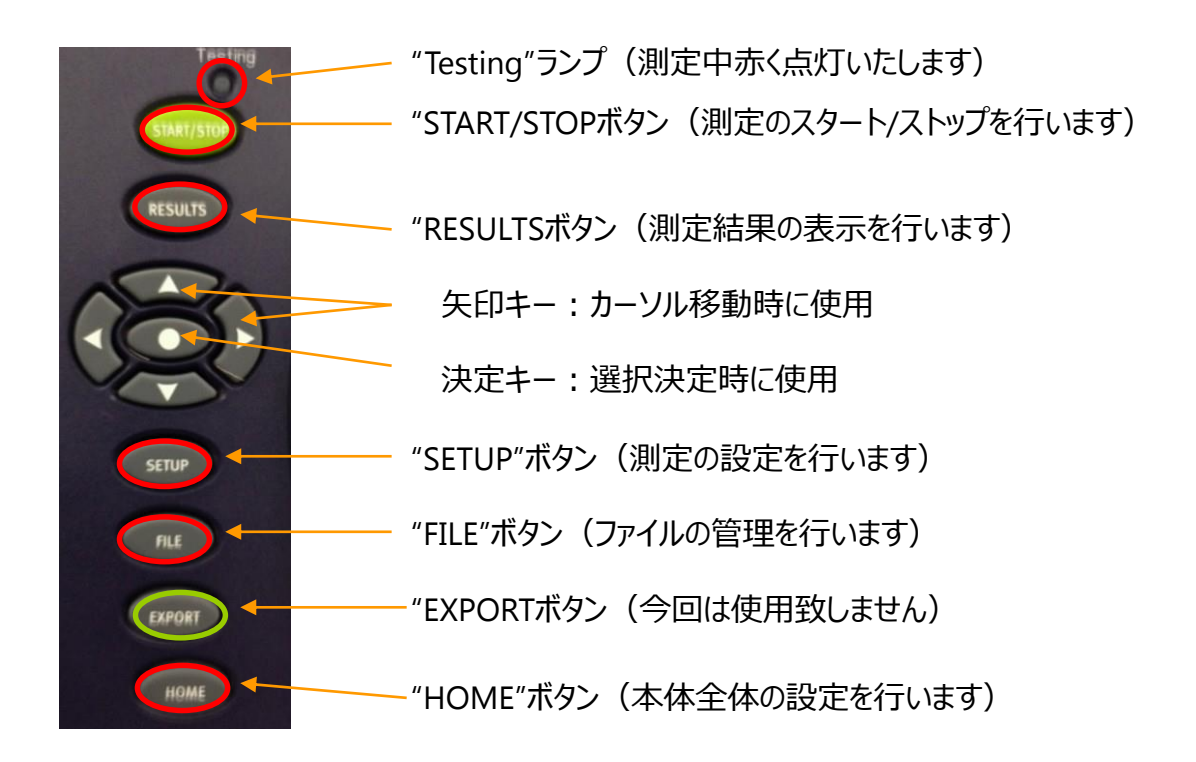

### 1.2 システムの確認

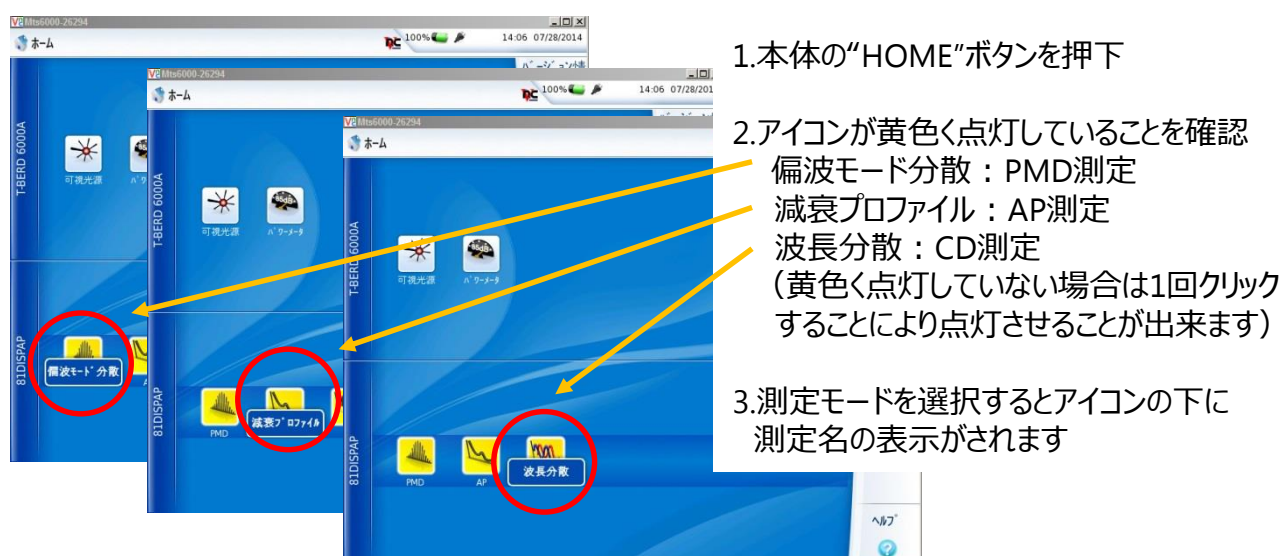

### VIAVI

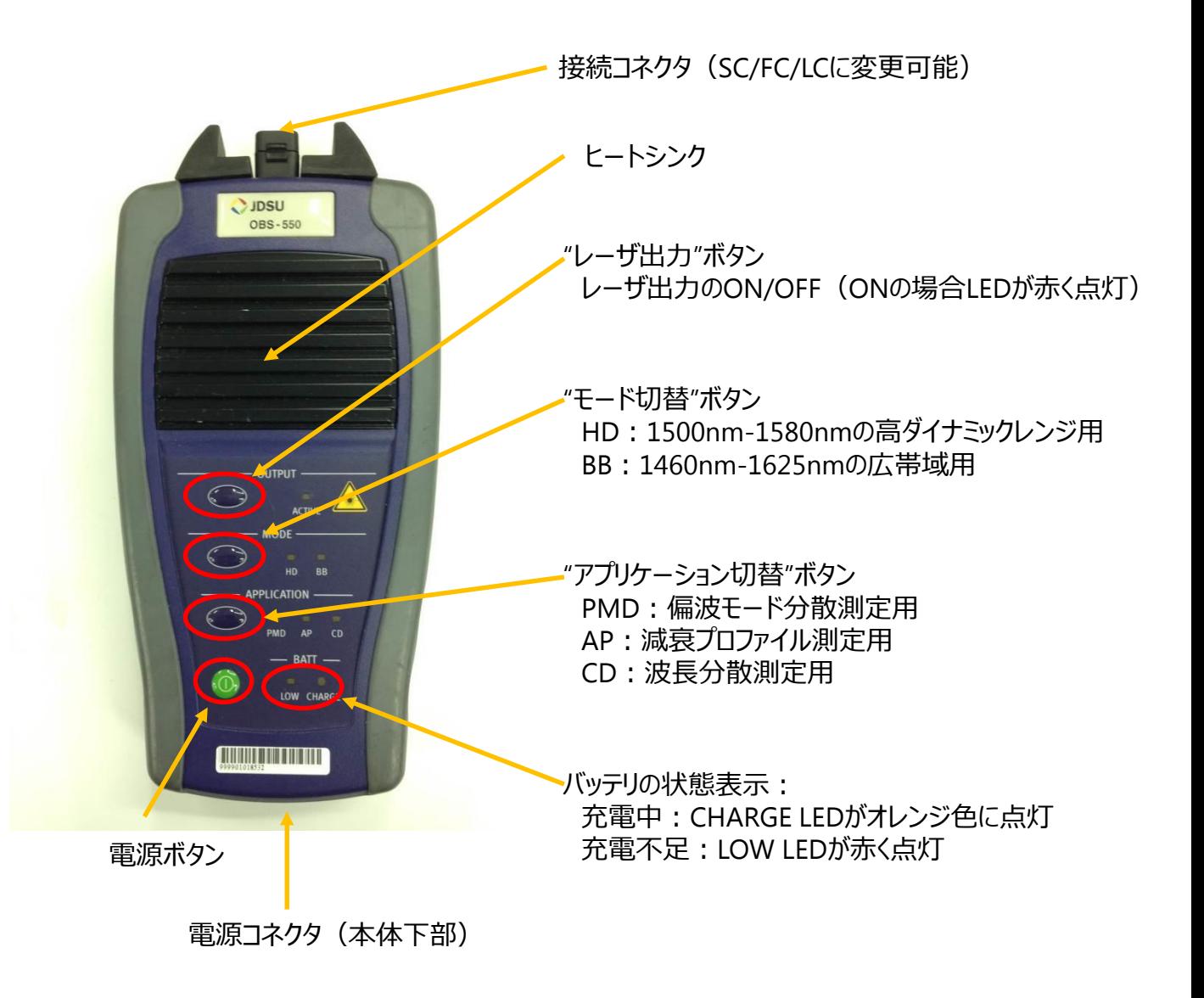

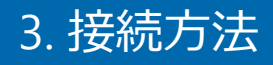

### リファレンス取得時の接続図 (AP/CDのみ:取得方法は AP:22p、CD:23p参照)

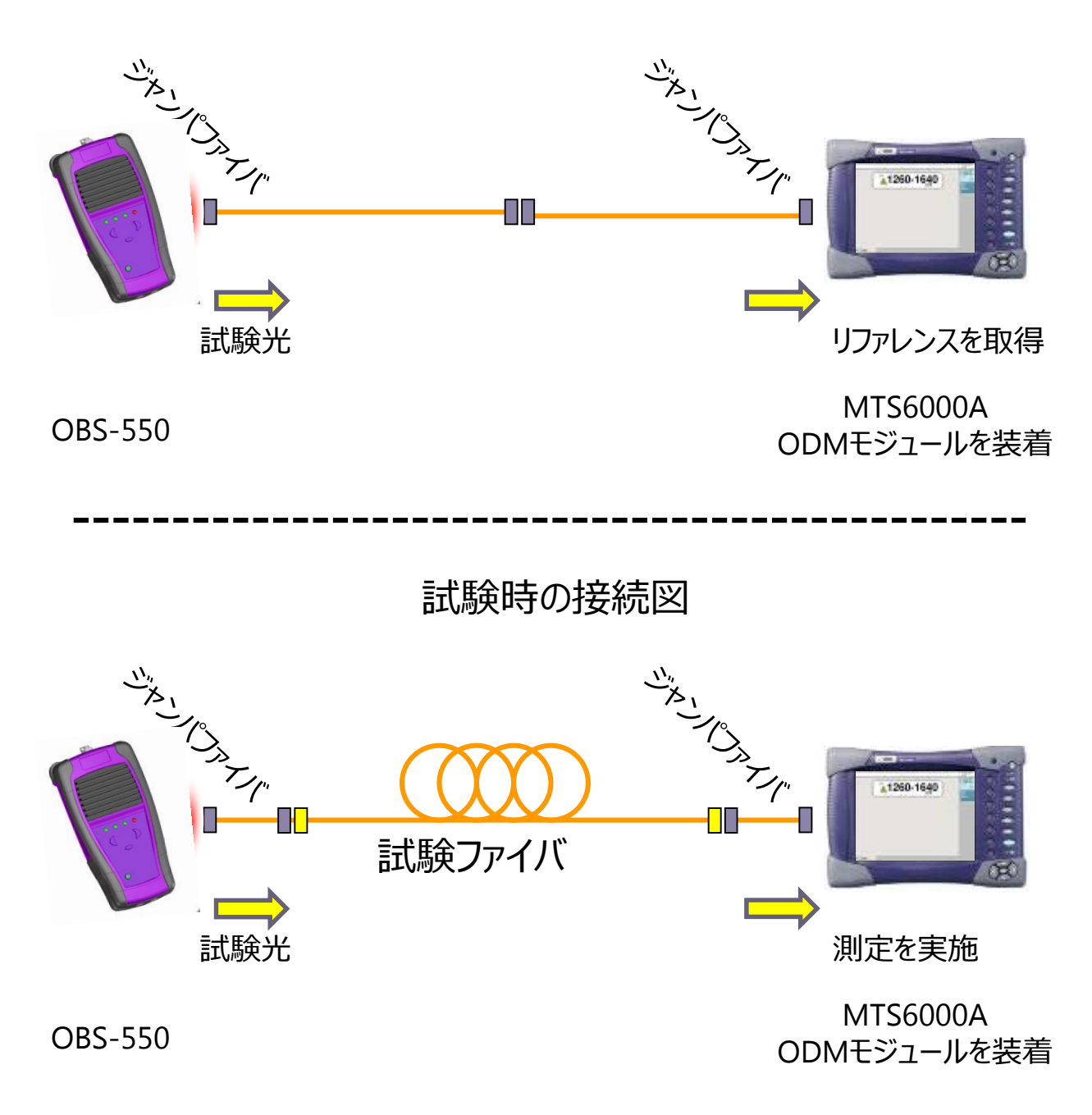

## 4.1 PMD測定:偏波モード分散測定

![](_page_7_Picture_1.jpeg)

#### **VIAVI**

# 取得について (Setupボタン押下後"取得"を選択)

![](_page_8_Picture_116.jpeg)

#### **項目:取得**

- ・ 取得バンド:使用する光源により選択(OESCLもしくはSCL)
- ・ スイープ: 続行:測定をSTOPするまで継続的に測定 シングル:1回のみ測定 統計:測定を複数回実施し最大/最小/平均/標準偏差を表示
- ・ 平均取得 : アベレージング 低:4回測定を行い平均化 中:16回測定を行い平均化 高:32回測定を行い平均化
- ・ パワーレベル:光源の光パワーが測定に十分かを判断
- ・ スイープ回数: 測定回数 (統計設定時に使用)
- ・ 長期 : PMDのドリフト測定 (統計設定時に使用)
- ・待ち時間:測定間隔を時間で設定(上記"長期"設定時に使用)

# アラームについて (Setupボタン押下後"アラーム"を選択)

![](_page_9_Picture_81.jpeg)

#### **項目:アラーム**

・ Alarm Status

OFF : 仕様に対しての合否判定を実施しない

アクティブ :仕様に対しての合否判定を実施(自動バリュー以降の設定項目を表示) ・ 自動バリュー

- はい : ビットレート情報選択することにより PMD遅延等の値が固定入力される
- いいえ :ビットレート情報選択することにより PMD遅延等の値が自動入力され、 それぞれの値を変更することが可能

# 角子イントントンT (Setupボタン押下後"解析"を選択)

![](_page_10_Picture_89.jpeg)

#### **項目:解析**

- ・ファイバ長:判明している場合は記入(ファイバ長を参照しPMD2次項等を算出) 0.1km~20,000kmまで設定可能(測定後変更することが可能:再計算を自動的に実施)
- ・ 距離単位:Kmもしくはフィートにて表示
- ・スペクトラム単位 : 表示方式を波長 (nm) もしくは周波数 (THz) 単位にて表示

画面右の"コピー設定 AP/CD"を押下することにより解析の設定条件を AP及びCDの解析条件にコピーすることが可能 (PMD "エキスパート"は今回使用いたしません)

## 4.3 PMDの結果画面

![](_page_11_Figure_1.jpeg)

< 統計情報/ドリフトの結果画面 >

![](_page_11_Figure_3.jpeg)

**VIAVI** 

## 4.4 測定結果の保存について(CD/PMD/AP共通)

![](_page_12_Figure_1.jpeg)

## 5.1 AP測定: 減衰プロファイル測定

![](_page_13_Picture_1.jpeg)

![](_page_13_Picture_2.jpeg)

# 取得/基準について (Setupボタン押下後"取得"を選択)

![](_page_14_Picture_118.jpeg)

#### **項目:取得**

- · 取得バンド: 使用する光源により選択 (OESCLもしくはSCL)
- ・ 平均取得:アベレージング 低:4回測定を行い平均化 中:16回測定を行い平均化 高:32回測定を行い平均化
- ・ パワーレベル:光源の光パワーが測定に十分かを判断

#### **項目:基準(リファレンス設定時に使用)**

- ·最後の基準(リファレンス取得時に設定可:32p APリファレンスの項目参照)
- ・BBSタイプ (リファレンス取得時に自動設定:32p APリファレンスの項目参照)
- ·BBS/シリアル番号(リファレンス取得時に変更可:32p APリファレンスの項目参照)
- ・Module type:リファレンス取得時にモジュールの型式を自動入力
- ・モジュールシリアル番号:リファレンス時にモジュールのシリアル番号を自動入力

# 測定/結果表示について (Setupボタン押下後"解析"を選択)

![](_page_15_Picture_88.jpeg)

#### **項目:測定**

- ・ ファイバ長:判明している場合は記入 0.1km~300kmまで設定可能
- ・ 距離単位 : Kmもしくはキロフィート、マイルにて表示
- ・ Kmに正規化 : 1kmでの値を表示

#### **項目:結果表示**

・ 波長:測定結果表示時の波長範囲が選択可能 波長を"マニュアル"に設定した場合 最小/最大波長の設定が可能 波長増加:表示時の波長分解能を設定

### 5.3 APの結果画面

![](_page_16_Figure_1.jpeg)

< APの結果表示 (番号は画面上のボタンに対応しております) >

1. スペクトラムの表示とプロファイル (各波長における減衰)の切替え

- 2. 画面のズームと移動 本体の矢印キーにより結果表示の拡大/縮小、移動が可能
- 3. カーソルA,Bの表示と本体の矢印キーによりカーソルの移動が可能
- 4. トレース:測定結果をグラフ表示 テーブル:測定結果を表形式にて表示 サマリ: 測定結果のサマリを表示
- 5. レポートの作成(結果の保存)
- 6. 本体矢印キーにて波長ごとにカーソルを移動

#### **VIAVI**

## 6.1 CD測定:波長分散測定

![](_page_17_Picture_1.jpeg)

1. 本体の"HOME"ボタンを押下

2. 波長分散が選択されていることを確認 (連続してCD測定を行う場合省略可)

3. 本体"SETUP"ボタンを押下 SETUPの画面が表示される。6.2を参考にして、 各項目をセットしてください。

自動設定を選択したい場合は、"テスト自動" を押して下さい

**APPLICATION** ٠  $\omega$ **PMD AP** 

4. OBS550の"APPLICATION"のボタンを押下 し"CD"を選択

5. 本体の"START/STOP"ボタンを押下

6. 測定完了

![](_page_17_Picture_10.jpeg)

# 取得/基準について (Setupボタン押下後"取得"を選択)

![](_page_18_Picture_97.jpeg)

#### **項目:取得**

- · 取得バンド: 使用する光源により選択 (OESCLもしくはSCL)
- ・ パワーレベル:光源の光パワーが測定に十分かを判断

#### **項目:基準(リファレンス設定時に使用)**

- ·最後の基準(リファレンス取得時に設定可:33p CDリファレンスの項目参照)
- ·BBSタイプ (リファレンス取得時に自動設定:33p CDリファレンスの項目参照)
- ·BBS/シリアル番号(リファレンス取得時に変更可:33p CDリファレンスの項目参照)
- ・Module type:リファレンス取得時にモジュールの型式を自動入力
- ・モジュールシリアル番号:リファレンス時にモジュールのシリアル番号を自動入力

## 6.2 CD測定:設定項目について(2)

# アラームについて (Setupボタン押下後"アラーム"を選択)

![](_page_19_Picture_74.jpeg)

#### **項目:アラーム**

・ Alarm Status

OFF : 仕様に対しての合否判定を実施しない

アクティブ :仕様に対しての合否判定を実施(自動バリュー以降の設定項目を表示) ・ 自動バリュー

はい : ビットレート情報選択することにより仕様に応じた 分散値の値が固定入力 いいえ :分散値の合否判定の値が入力可能

## 6.2 CD測定:設定項目について(3)

# 解析について (Setupボタン押下後"解析"を選択)

![](_page_20_Picture_109.jpeg)

#### **項目:測定**

- ・ ファイバ長:判明している場合は記入 1km~20,000kmまで設定可能
- ・ 距離単位 : Kmもしくはキロフィート、マイルにて表示
- ・ Kmに正規化 : 1kmでの値を表示

#### **項目:結果表示**

・波長:測定結果表示時の波長範囲が選択可能 波長を"マニュアル"に設定した場合 最小/最大波長の設定が可能 波長増加:表示時の波長分解能を設定

画面左の"コピー設定 PMD/AP"を押下することにより解析の設定条件を PMD及びAPの解析条件にコピーすることが可能です

(CD設定 "エキスパート"は今回使用いたしません)

## 6.3 CDの結果画面

![](_page_21_Figure_1.jpeg)

< CDの結果表示(番号は画面上のボタンに対応しております) >

#### 1. 遅延の表示と分散値、スロープの切替え

- 2. 画面のズームと移動 本体の矢印キーにより結果表示の拡大/縮小、移動が可能
- 3. カーソルAの表示と本体の矢印キーによりカーソルの移動が可能
- 4. トレース:測定結果をグラフ表示 テーブル:測定結果を表形式にて表示
- 5. レポートの作成 (結果の保存)
- 6. 本体矢印キーにて波長ごとにカーソルを移動

![](_page_21_Picture_9.jpeg)

## 7.1 AP測定時におけるリファレンスの取得方法

![](_page_22_Figure_1.jpeg)

エラーが出た場合、光源の設定及び確認後再取得か弊社までお問い合わせください

## 7.2 CD測定時におけるリファレンスの取得方法

![](_page_23_Figure_1.jpeg)

エラーが出た場合、光源の設定及び確認後再取得か弊社までお問い合わせください

測定するファイバの種類に対し下記近似式を使用いたします Quadratic: 2次項 3-term Sellmeier: セルマイヤー3次項 5-term Sellmeier: セルマイヤー5次項

なお、測定後にSETUP内の近似式を変更することにより自動計算されます

![](_page_24_Picture_54.jpeg)

#### Most suitable method of approximation according to trace zone

### 8.2 外部PCからMTS6000Aへのファイルアクセス方法について (インターネットエクスプローラ編)

インターネットエクスプローラを使用し、ftpにてMTS6000A内のメモリにアクセスが可能です

1.インターネットエクスプローラのアドレスバーに

<ftp://mts6000:acterna@xxx.xxx.xxx.xxx/acterna/user/disk> (IE7以前) もしくは

<ftp://mts6000:acterna@xxx.xxx.xxx.xxx/disk> (IE7以降)

を入力 (ご使用されているブラウザの種類により上記をご使用ください)

2.MTS6000A内のファイルにアクセスが可能となります

(xxx.xxx.xxx.xxxはMTS6000A本体のIPアドレス)

下図の場合<ftp://mts6000:acterna@10.81.0.170/acterna/user/disk> を使用

#### なお、MTS6000AのIPアドレスは本体"SYSTEM"ボタンから"システム設定"を選択 "イーサネット"の項目にて確認/変更を行って頂けます

![](_page_25_Picture_10.jpeg)

参考:他のftp用ソフトを利用される場合 ユーザ名: mts6000、 パスワード: acterna

## 8.3 外部PCからMTS6000Aへのファイルアクセス方法について (エクスプローラ編)

Windowsのエクスプローラを使用し、ftp接続にてMTS6000A内のメモリにアクセスが可能です

1.Windowsのスタートボタンを右クリック 2.エクスプローラを選択 3.上部のアドレスバーに <ftp://mts6000:acterna@xxx.xxx.xxx.xxx/disk> を入力 (xxx.xxx.xxx.xxxはMTS6000A本体のIPアドレス) 4.MTS6000A内のファイルにアクセスが可能となります 5.MTS6000A⇔PC間でのファイルのドラッグアンドドロップが可能となります

下図の場合[ftp://mts6000:acterna@10.81.0.117/disk](ftp://mts6000:acterna@10.81.0.117/acterna/user/disk) を使用

![](_page_26_Figure_4.jpeg)

#### **VIAVI**

JDSUからご提供させていただくフリーのビューアソフトによりMTS6000Aにて 測定した結果をPC上で確認を行って頂けます(カーソルの移動により各点の 測定並びに拡大縮小等を行って検証して頂けます ソフトをご希望の場合には下記お問い合わせ先までご連絡をお願いいたします

![](_page_27_Figure_2.jpeg)

![](_page_27_Picture_3.jpeg)

![](_page_27_Figure_4.jpeg)

レポートの出力例

![](_page_28_Picture_0.jpeg)

VIAVI Solutions 株式会社. TEL: 03-5339-6886 FAX: 03-5339-6889 〒163-1107 東京都新宿区西新宿6-22-1 新宿スクエアタワー7F Home-page: http://www.viavisolutions.com/ja Rev.2.1